# **GARMIN.**

# **STRIKER™ ISFISKE**

Användarhandbok

#### © 2020 Garmin Ltd. eller dess dotterbolag

Med ensamrätt. I enlighet med upphovsrättslagarna får den här handboken inte kopieras, helt eller delvis, utan ett skriftligt godkännande från Garmin. Garmin förbehåller sig rätten att ändra eller förbättra sina produkter och att förändra innehållet i den här handboken utan skyldighet att meddela någon person eller organisation om sådana ändringar eller förbättringar. Gå till [www.garmin.com](http://www.garmin.com) om du vill ha aktuella uppdateringar och tilläggsinformation gällande användningen av den här produkten.

# Innehållsförteckning

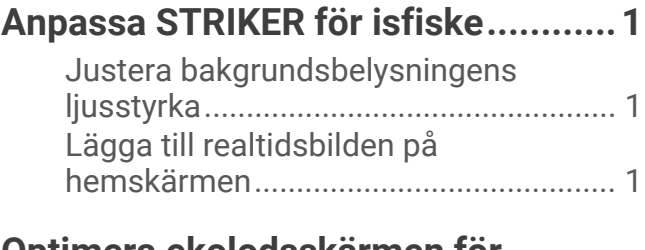

## **[Optimera ekolodsskärmen för](#page-5-0)**

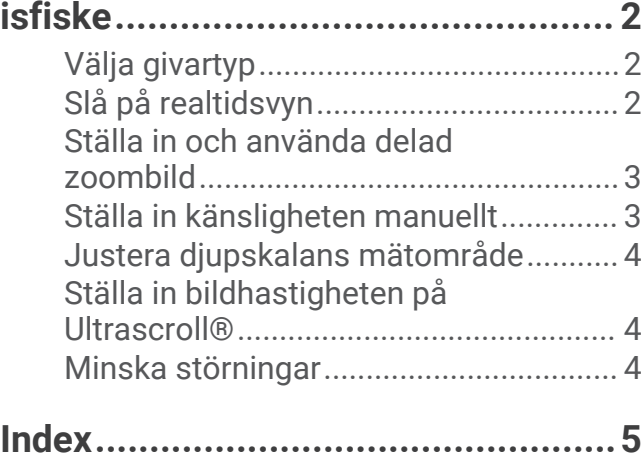

# Anpassa STRIKER för isfiske

#### <span id="page-4-0"></span>Justera bakgrundsbelysningens ljusstyrka

Du kan trycka på  $\bigcirc$  flera gånger från vilken skärm som helst för att bläddra igenom nivåerna för bakgrundsbelysningens ljusstyrka.

När du står på isen rekommenderas en nivå på 100 %. När du befinner dig i ett skydd rekommenderas en nivå på 40 % till 60 %.

**TIPS:** Om du minskar bakgrundsbelysningens ljusstyrkenivå kan du förlänga batteriets livslängd.

#### Lägga till realtidsbilden på hemskärmen

På realtidsbilden visas ekolodsinformation i en cirkelformad djupskala med information om vad som befinner sig under givaren. Den är utformad som en ring som börjar överst och fortsätter medurs. Djupet anges av skalan inuti ringen. Ekolodsinformation blinkar på ringen när den tas emot på det angivna djupet. Färgerna på realtidsbilden anger olika styrkor hos ekolodets eko. Standardfärgschemat har de traditionella ekolodsfärgerna, där rött är det starkaste ekot, orange är starkt eko, gult är svagt eko och ljusblått är det svagaste ekot.

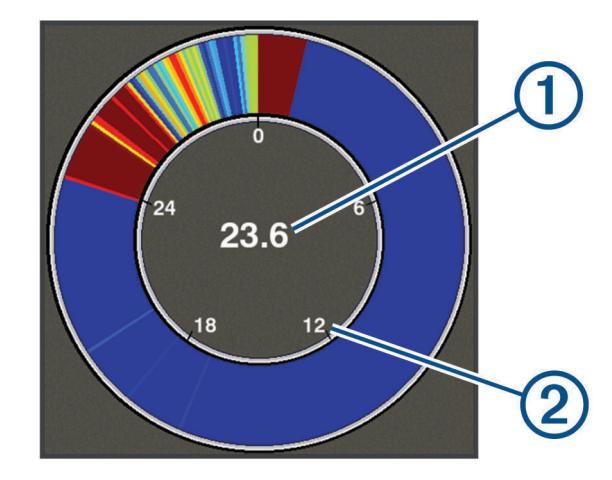

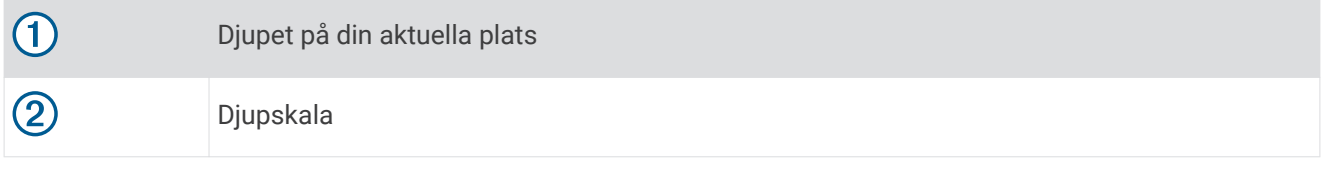

- **1** På hemskärmen väljer du **Anpassa Hem** > **Lägg till** > **Realtidsbild**.
- **2** Använd pilknapparna för att välja en plats.
- **3** Välj $\checkmark$  >  $\hat{}$ .

#### Redigera nummervisning på sidan för realtidsbilder

Du kan lägga till och ändra nummervisningen på varje sida.

- **1** På sidan **Realtidsbild** väljer du > **Nummervisning** > **Dölj** för att visa nummervisningen.
- **2** Välj **Ändra layout** > **Vattentemperatur**.

**TIPS:** Fältet Vattentemperatur är alltid tomt vid isfiske. Om det behövs kan du ersätta det här fältet med ett annat fält när du fiskar.

- **3** Välj ett annat objekt som du vill visa.
- **4** Upprepa de två föregående stegen för alla objekt som du vill ändra.

# Optimera ekolodsskärmen för isfiske

## <span id="page-5-0"></span>Välja givartyp

Om du ansluter en givare som inte medföljde enheten kan det hända att du måste ange givartyp för att ekolodet ska fungera på rätt sätt. Innan du ansluter givaren ska du välja givartyp. Givarnamnet ska finnas på etiketten på givarkabeln nära kontakten.

Den här enheten är kompatibel med en rad olika tillbehörsgivare, bland andra Garmin ClearVü™ givarna som finns på [garmin.com/transducers.](http://www.garmin.com/transducers)

- **1** Välj **Inställningar** > **Min farkost** > **Givartyp**.
- **2** Välj ett alternativ:
	- Om du har en IF-isfiskegivare med två strålar eller en givare med två strålar på 200/77 kHz väljer du **Två strålar (200/77 kHz)**.
	- Om du har en GT8HW-IF-isfiskegivare eller en givare med två frekvenser på 200/50 kHz väljer du **Två frekvenser (200/50 kHz)**
	- Om du har en annan typ av givare väljer du den i listan.

## Slå på realtidsvyn

Realtid är en vertikal realtidsbild längs höger sida av helskärmsbilden av ekolodningen. Den här funktionen utökar de senast mottagna ekolodsdata så att de blir enklare att se. Den kan även vara användbar för att upptäcka fisk som är nära botten.

**Obs!** Den här funktionen är inte tillgänglig på alla ekolodssidor.

På helskärmsbilden väljer du > **Ekolodsinställningar** > **Utseende** > **Realtid**.

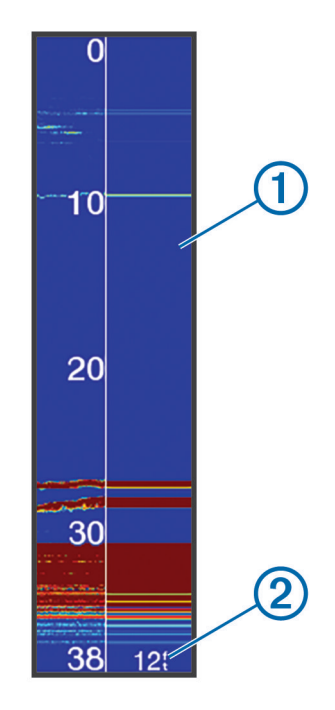

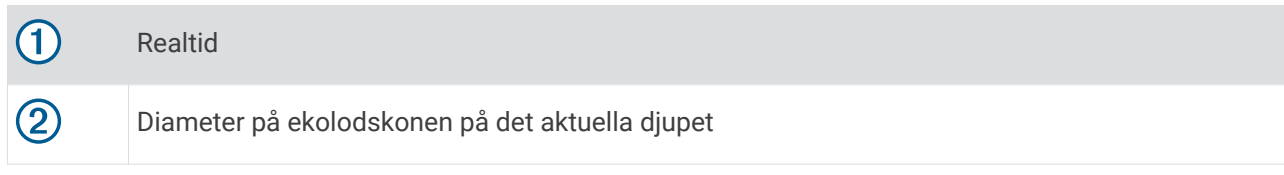

### <span id="page-6-0"></span>Ställa in och använda delad zoombild

På den högra delen av sidan för delad zoombild med ett zoomfönster ser du ett helskärmsdiagram över ekolodsavläsningar och på den vänstra delen en förstorad del av zoomfönstret.

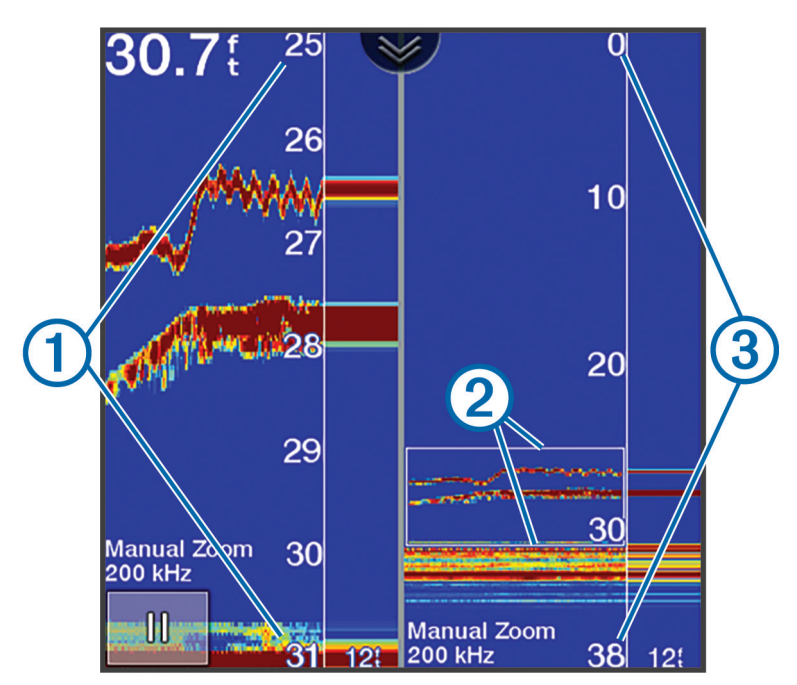

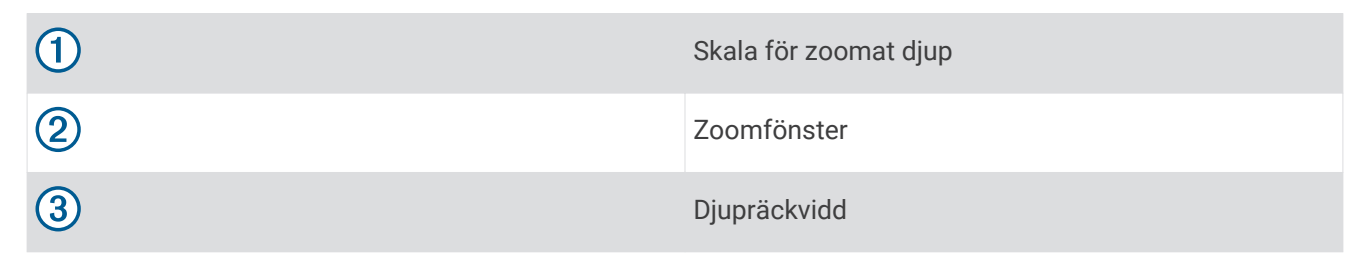

- **1** Från vyn **Traditionellt** väljer du > **Zoom** > **Delad zoombild** > **Av** för att aktivera delad zoombild.
- **2** Om det behövs väljer du > **Ekolodsinställningar** > **Utseende** > **Realtid** > **Av** för att slå på realtid.
- $3 \text{ Väli} \equiv \text{2oom} > \text{Manuell}.$
- **4** Använd piltangenterna för att justera inzoomningen och djupet.
- **5** Från vyn **Traditionellt** använder du upp- och nedpilen för att flytta zoomfönstret. Fönstret till vänster förstorar innehållet i zoomfönstret.

#### Ställa in känsligheten manuellt

- 1 På en ekolodssida väljer du  $\equiv$  > **Känslighet**.
- **2** Välj eller tills du börjar se brus på skärmens vattendel.
- **3** Minska känsligheten genom att välja  $\rightarrow$  eller  $\left($ .

#### <span id="page-7-0"></span>Justera djupskalans mätområde

Du kan justera djupskalans mätområde som visas till höger på skärmen. Om du justerar mätområdet manuellt kan du visa ett visst djupområde, vilket är att föredra när du isfiskar. Botten visas på skärmen så länge botten finns någonstans inom det angivna djupområdet. När du ställer in djupräckvidden på en skärm gäller inställningen på alla skärmar. När du ställer in området på en ekolodssida gäller inställningen på alla ekolodssidor.

- **1** På en ekolodsskärm väljer du > **Djupintervall**.
- **2** Välj ett alternativ:
	- Om du vill öka området manuellt väljer du  $\rightarrow$  eller  $\blacktriangleright$ .
	- Om du vill minska området manuellt väljer du  $\blacktriangle$  eller  $\blacktriangle$ .
	- **TIPS:** På en ekolodsskärm väljer du **+** och = för att snabbt justera området.

#### Ställa in bildhastigheten på Ultrascroll®

Du kan ställa in den takt med vilken ekolodsbilden rör sig över skärmen. En högre bildhastighet visar fler detaljer, speciellt när du rör dig och vid trolling. En lägre bildhastighet visar ekolodsinformation på skärmen längre. Vid isfiske rekommenderas Ultrascroll alternativet. När du ställer in bildhastigheten på en ekolodssida används bildhastigheten för alla ekolodssidor.

På en ekolodssida väljer du > **Ekolodsinställningar** > **Bildhastighet** > **Ultrascroll®**.

#### Minska störningar

Du kan justera känsligheten för att minska effekterna av störningar från närliggande störningskällor, till exempel andra ekolod och enheter med realtidsbilder.

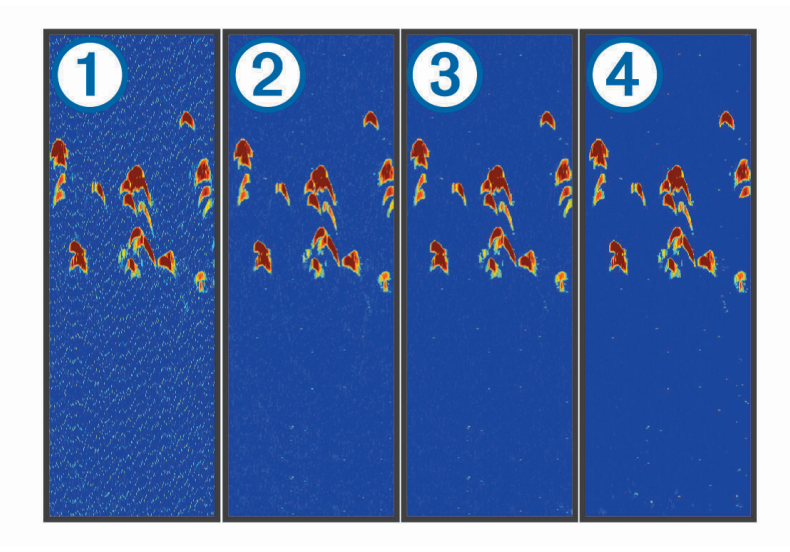

När du justerar störningsinställningen från av  $\Omega$  till låg  $\Omega$ , medel  $\Omega$  och hög  $\Omega$  tas brus bort gradvis, men effekten på starka ekon från mål är liten. Använd den lägsta störningsinställningen som ger önskad förbättring för att ta bort störningar från skärmen. Vid isfiske rekommenderas alternativet Låg.

På en ekolodssida väljer du > **Ekolodsinställningar** > **Brusavvisning** > **Störningar** > **Låg**.

## **Index**

#### <span id="page-8-0"></span>**B**

bakgrundsbelysning **[1](#page-4-0)** brusavvisning **[4](#page-7-0)**

#### **E**

ekolod brus **[4](#page-7-0)** djupskala **[4](#page-7-0)**

- känslighet **[3](#page-6-0)** realtid **[2](#page-5-0)** realtidsbild **[1](#page-4-0)** störningar **[4](#page-7-0)**
- zoom **[3](#page-6-0)**

## **G**

givare **[2](#page-5-0)**

#### **H**

hemskärm, anpassa **[1](#page-4-0)**

#### **S**

skärm, ljusstyrka **[1](#page-4-0)**